# Практическая работа 3

## «MS Excel. Фильтрация (выборка) данных из списка»

#### Выполнив задания этой темы, вы научитесь:

- Выполнять операции по фильтрации данных по определенному условию;  $\bullet$
- Различать операции по сортировке и фильтрации.  $\bullet$

Фильтрация (выборка) данных в таблице позволяет отображать только те строки, содержимое ячеек которых отвечает заланному условию или нескольким условиям. В отличие от сортировки данные при фильтрации не переупорядочиваются, а лишь скрываются те записи, которые не отвечают заланным критериям выборки.

Фильтрация данных может выполняться двумя способами: с помошью автофильтра или расширенного фильтра.

Для использования автофильтра нужно:

- о установить курсор внутри таблицы;
- выбрать команду Данные Фильтр Автофильтр;
- о раскрыть список столбца, по которому будет производиться выборка;

о выбрать значение или условие критерий выборки  $\overline{M}$ залать  $\mathbf{B}$ лиалоговом окне Пользовательский автофильтр.

Для восстановления всех строк исходной таблицы нужно выбрать строку все в раскрывающемся списке фильтра или выбрать команду Данные - Фильтр - Отобразить все.

Для отмены режима фильтрации нужно установить курсор внутри таблицы и повторно выбрать команду меню Данные - Фильтр - Автофильтр (снять флажок).

Расширенный фильтр позволяет формировать множественные критерии выборки и осуществлять более сложную фильтрацию данных электронной таблицы с заданием набора условий отбора по нескольким столбцам. Фильтрация записей с использованием расширенного фильтра выполняется с помощью команды меню Данные - Фильтр - Расширенный фильтр.

### Залание.

Создайте таблицу в соответствие с образцом, приведенным на рисунке. Сохраните ее под именем Sort.xls.

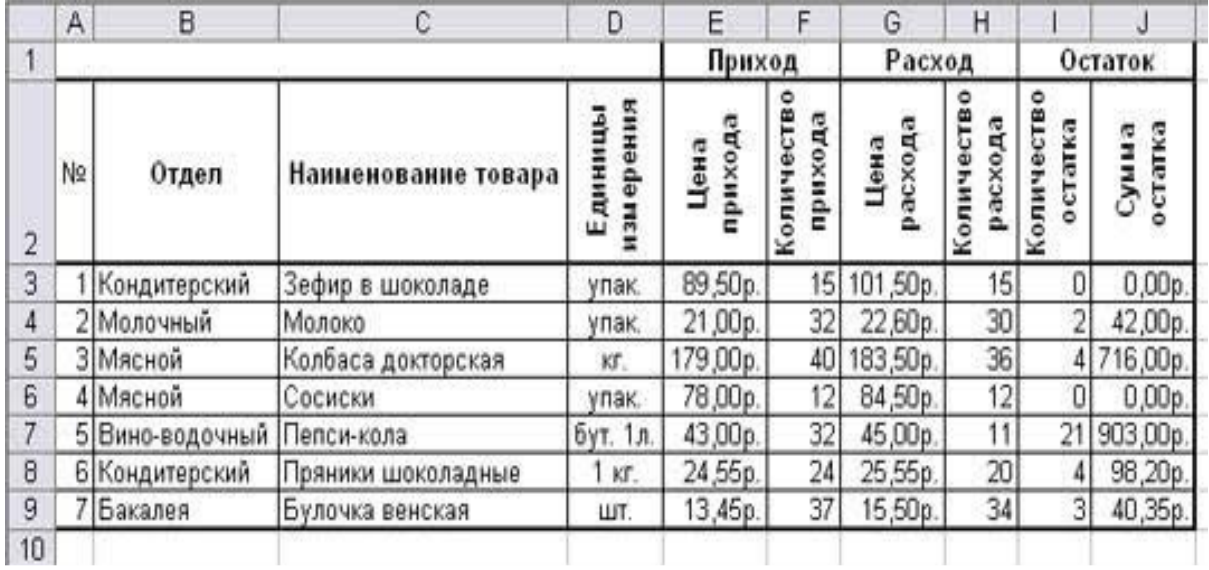

#### Технология выполнения задания:

- 1. Откройте документ Sort.xls
- 2. Установите курсор-рамку внутри таблицы данных.
- 3. Выполните команду меню Данные Сортировка.

4. Выберите первый ключ сортировки "По возрастанию" (Все отделы в таблице расположатся по алфавиту).

Вспомним, что нам ежедневно нужно распечатывать список товаров, оставшихся в магазине (имеющих ненулвой остаток), но для этого сначала нужно получить такой список, т.е. отфильтровать данные.

- 5. Установите курсор-рамку внутри таблицы данных.
- 6. Выполните команду меню Данные Фильтр
- 7. Снимите выделение в таблицы.

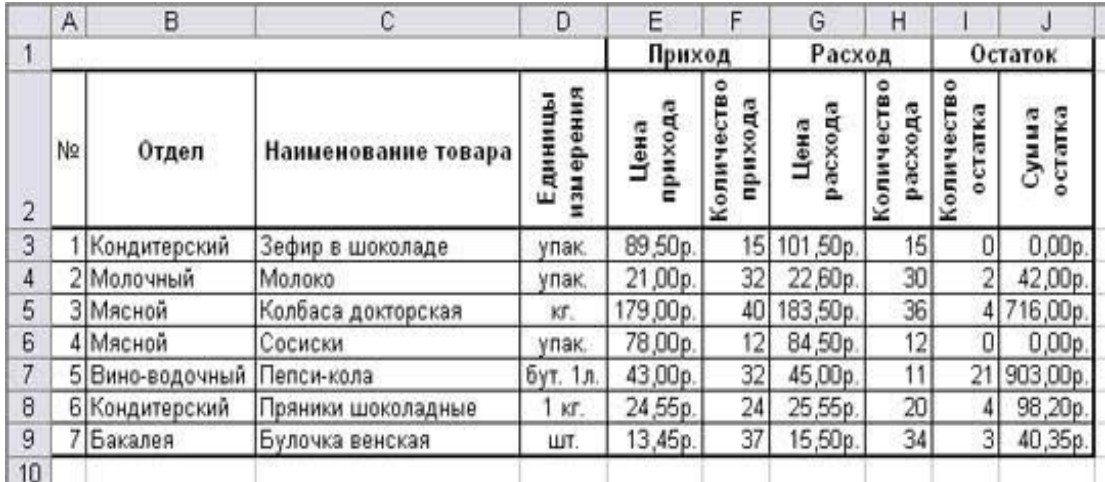

8. У каждой ячейки заголовка таблицы появилась кнопка "Стрелка вниз", она не выводится на печать, позволяющая задать критерий фильтра. Мы хотим оставить все записи с ненулевым остатком.

9. Щелкните по кнопке со стрелкой, появившейся в столбце Количество остатка. Раскроется список, по которому будет производиться выборка. Выберите строку Условие. Задайте условие: > 0. Нажмите ОК. Данные в таблице будут отфильтрованы.

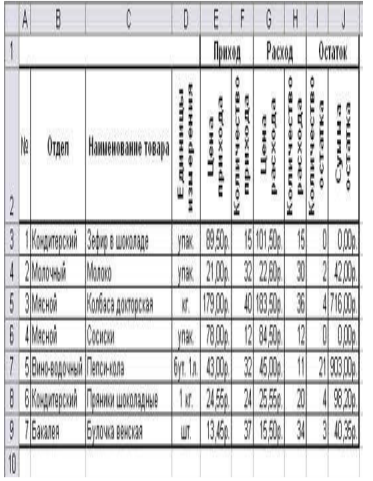

10. Вместо полного списка товаров, мы получим список проданных на сегодняшний день товаров.

11. Фильтр можно усилить. Если дополнительно выбрать какой-нибудь отдел, то можно получить список неподанных товаров по отделу.

12. Для того, чтобы снова увидеть перечень всех непроданных товаров по всем отделам, нужно в списке "Отдел" выбрать критерий "Все".

13. Чтобы не запутаться в своих отчетах, вставьте дату, которая будет автоматически меняться в соответствии с системным временем компьютера Формулы - Вставить функцию - Дата и время - Сегодня.

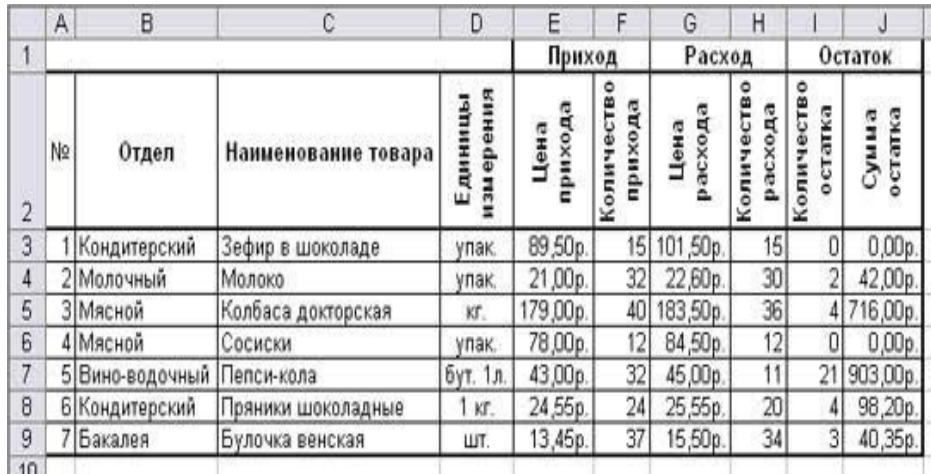

14. Восстановите исходный вариант таблицы и отмените режим фильтрации. Для этого щелкните по кнопке со стрелкой и в раскрывшемся списке выберите строку Все, либо выполните команду Данные - Фильтр - Отобразить все.